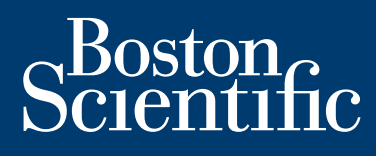

**manuel d'installation et d'utilisation**

# **LATITUDE Link™**

système de gestion des données

**Visionneuse LATITUDE Link™ (modèle 6215) Utilitaire d'importation LATITUDE Link™ (modèle 6216)**

> **INSTALLATION ET CONFIGURATION LATITUDE Link™**

PARCOURIR CE GUIDE

**IMPRIMER CE GUIDE** 

# **TABLE DES MATIÈRES**

#### PRÉSENTATION DU SYSTÈME DE GESTION DES DONNÉES LATITUDE LINK™

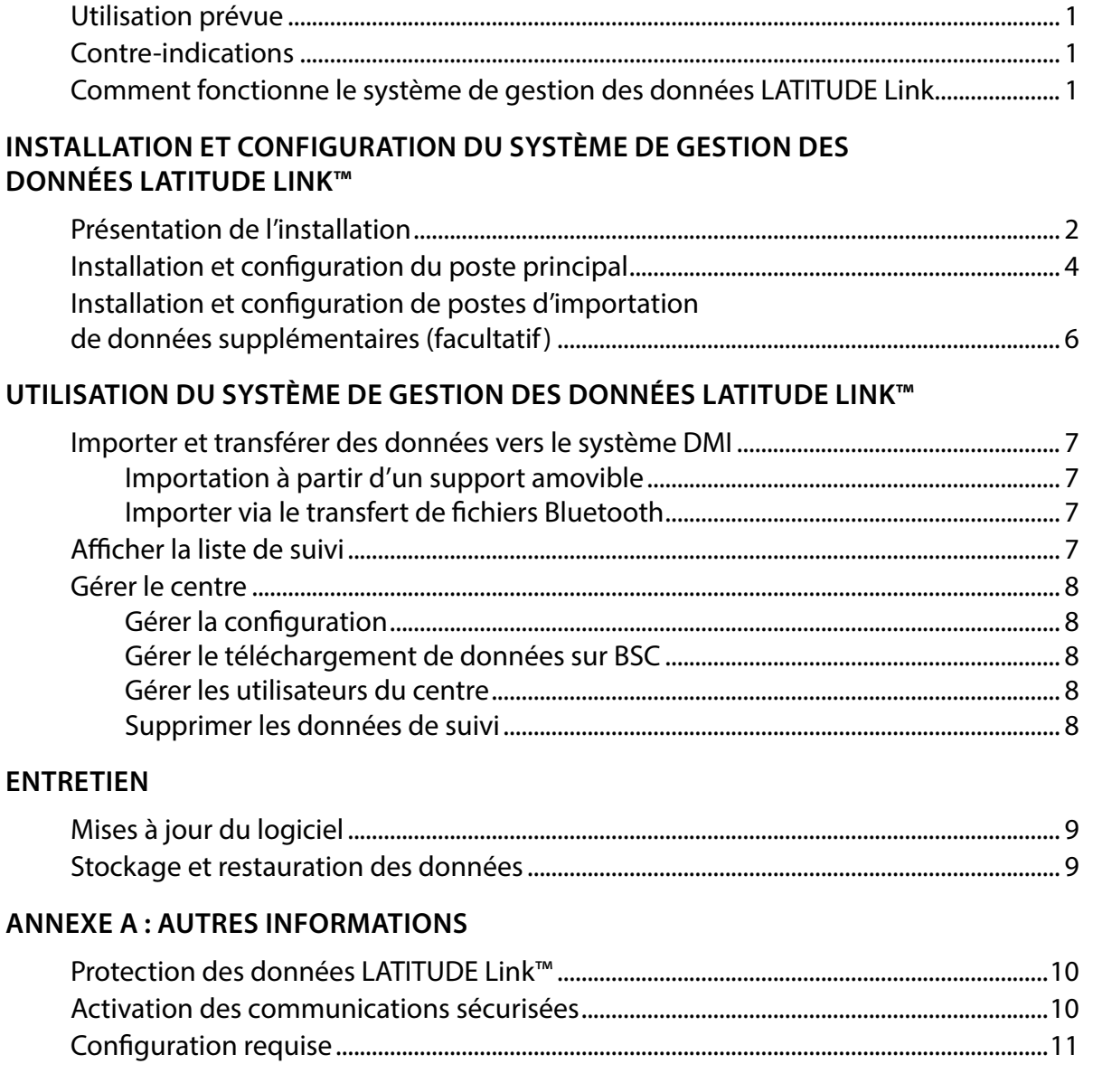

LATITUDE Link est une marque commerciale de Boston Scientific Corporation Les logos et la marque Bluetooth® sont des marques déposées de la société Bluetooth SIG, Inc. microSD est une marque commerciale ou une marque déposée de SD-3C, LLC. Firefox est une marque commerciale de Mozilla Foundation. Chrome est une marque commerciale de Google, Inc. Internet Explorer est une marque déposée de Microsoft Corporation.

> © 2014 Boston Scientific Corporation ou ses affiliés. Tous droits réservés. Publication 2014.

# <span id="page-4-0"></span>**PRÉSENTATION DU SYSTÈME DE GESTION DES DONNÉES LATITUDE LINK™**

Ce document a pour objectif de fournir aux médecins et au personnel du service informatique une connaissance de base du système de gestion des données LATITUDE Link™. Ces personnes peuvent utiliser ce document pour :

- Se familiariser aux composants du système
- Déterminer comment installer et configurer le système
- Comprendre comment utiliser et entretenir le système

Une connaissance de base des composants du système, des processus et de la terminologie associée peut aider à assurer le support du système et résoudre les problèmes qui pourraient survenir.

#### **Utilisation prévue**

Le système de gestion des données LATITUDE Link permet de transférer des données patient et des données du dispositif sélectionnées à partir de systèmes de programmation Boston Scientific vers des systèmes de dossiers médicaux informatisés (DMI) ou d'autres systèmes Boston Scientific. Le système de gestion des données LATITUDE Link permet également d'afficher des données sélectionnées de patients ou de dispositifs.

#### **Contre-indications**

Le système de gestion des données LATITUDE Link est contre-indiqué pour une utilisation avec des données de dispositif implanté autre que celles provenant d'un dispositif implanté compatible Boston Scientific. Certaines données de dispositifs implantés Boston Scientific ne sont pas compatibles avec le système de gestion des données LATITUDE Link.

#### **Comment fonctionne le système de gestion des données LATITUDE Link**

Les médecins effectuent les suivis ou d'autres contrôles du dispositif chez les patients équipés d'un dispositif implanté Boston Scientific à l'aide des systèmes de programmation Boston Scientific.

Les médecins utilisent un support amovible (une clé USB ou une carte microSD™, par exemple) ou d'autres moyens (la technologie sans fil *Bluetooth*, par ex.) pour importer les données patient d'un système de programmation dans le système de gestion des données LATITUDE Link.

Le système de gestion des données LATITUDE Link transfère les données vers le système DMI et (pour les dispositifs S-ICD) télécharge les données chez Boston Scientific.

Les médecins peuvent utiliser le système de gestion des données LATITUDE Link pour afficher l'état du transfert et du téléchargement des fiches de données, pour renvoyer des fiches et (dans le cas des dispositifs S-ICD) pour afficher les données et les rapports liés à un dossier.

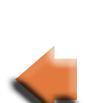

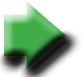

# <span id="page-5-0"></span>**INSTALLATION ET CONFIGURATION DU SYSTÈME DE GESTION DES DONNÉES LATITUDE LINK™**

#### **Présentation de l'installation**

Le système de gestion des données LATITUDE Link™ utilise un seul ordinateur désigné (le poste principal) pour transférer les données du dispositif reçues des systèmes de programmation Boston Scientific vers le système DMI du centre dans un format compatible. Les autres ordinateurs du réseau du centre peuvent être utilisés comme postes d'importation de données. Ces ordinateurs peuvent rassembler les données du système de programmation et les envoyer au poste principal.

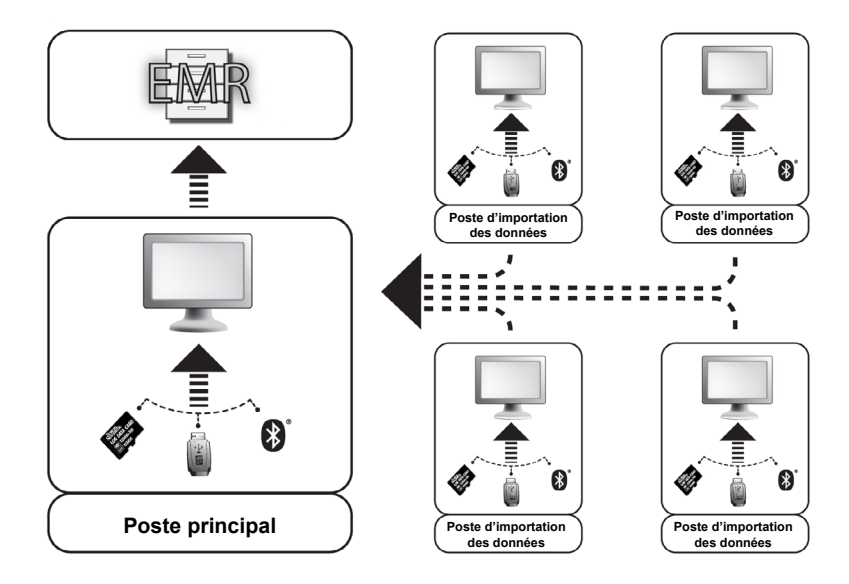

Le système de gestion des données LATITUDE Link comprend deux logiciels d'applications :

- 1. **L'utilitaire d'importation LATITUDE Link™** (installé sur le module principal et les postes d'importation de données). L'utilitaire d'importation de données importe des données de l'appareil de programmation en utilisant l'un des moyens suivants :
	- Support amovible (clé USB sur le programmateur/enregistreur/moniteur, modèle 3120 ou carte microSD™ sur le système de programmation modèle 3200)
	- Technologie sans fil *Bluetooth* (modèle 3200)

#### 2. **La visionneuse LATITUDE Link™** (installée sur le poste principal)

La visionneuse reçoit les données du dispositif du système de programmation d'un ou plusieurs utilitaires d'importation et les transfère vers un système DMI dans un format de données configuré. La visionneuse permet d'afficher les rapports et données du dispositif S-ICD et peut également charger les données S-ICD sur des serveurs Boston Scientific pour faciliter le travail des services d'assistance technique de Boston Scientific. D'autres ordinateurs connectés au réseau peuvent être utilisés pour accéder à la visionneuse LATITUDE Link via un navigateur Internet.

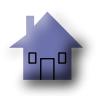

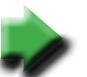

*IMPORTANT : Afin de ne pas envoyer de dossiers en double au système DMI, n'installez le logiciel de la visionneuse LATITUDE Link que sur le poste principal désigné. Ne l'installez pas sur les postes d'importation de données.*

*REMARQUE : Pour garantir une installation correcte, les mises à jour du logiciel et le fonctionnement de l'application, les conditions suivantes doivent être remplies :*

- Le poste principal et les postes d'importation de données doivent rester connectés à Internet.
- Le poste principal doit rester connecté par le réseau au système DMI souhaité.
- Chaque poste d'importation de données doit rester connecté par le réseau au poste principal.

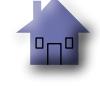

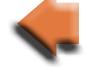

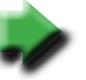

#### <span id="page-7-0"></span>**Installation et configuration du poste principal**

*REMARQUE : Installation de la visionneuse LATITUDE Link™ requiert un accès de niveau administrateur sur le poste principal. Si vous ne disposez pas de l'accès administrateur, il faut demander à votre administrateur système de procéder à l'installation.*

- 1. Utilisez le formulaire « Informations nécessaires pour la configuration de la visionneuse Latitude Link » pour rassembler les informations sur le système DMI de votre centre.
- 2. Allez sur le site de téléchargement de LATITUDE Link (www.bostonscientific.com/latitudelink) Allez sur le <u>site de téléchargement de LATITUDE Link</u> (www.bostonscientific.com/latitudelink)<br>à partir du poste principal désigné. Téléchargez et exécutez le fichier d'installation de la visionneuse LATITUDE Link. Suivez les instructions qui s'affichent à l'écran pour réaliser l'installation. Lorsque l'installation est terminée, la visionneuse démarre et un écran de configuration apparaît. Utilisez le formulaire « Informations nécessaires pour and the sur le [site de téléchargement de LATITUDE Link](http://bostonscientific.com/latitudelink)<br>
Aller sur le site de téléchargement de LATITUDE Link du poste principal désigné. Téléchargez e visionneuse LATI visionneuse LATITUDE Link. Suivez les instructions qui s'affichent à l'écran pour réaliser<br>l'installation. Lorsque l'installation est terminée, la visionneuse démarre et un écran de<br>configuration apparaît.
- 3. L'URL de la visionneuse LATITUDE Link reprise sur l'écran de configuration sert lors de l'installation de l'utilitaire d'importation LATITUDE Link™ sur les autres ordinateurs. Enregistrez l'URL si vous avez l'intention d'utiliser cet utilitaire.

URL :

4. Saisissez les informations de configuration mentionnées dans le formulaire complété à l'étape 1 ci-dessus.

*Important : La saisie de paramètres de connectivité DMI incorrects pourrait entraîner le transfert de données de suivi, y compris des données personnelles, vers une mauvaise destination.*

- 5. Une fois les informations de configuration obligatoires saisies, consultez et modifiez les options restantes selon vos souhaits.
- 6. Allez sur le site de téléchargement de LATITUDE Link (www.bostonscientific.com/latitudelink). Téléchargez et exécutez le fichier d'installation de l'utilitaire d'importation LATITUDE Link.

*REMARQUE : L'installation de l'utilitaire d'importation LATITUDE Link ne nécessite pas de bénéficier des privilèges d'administrateur.*

- 7. La fenêtre Utilitaire d'importation s'affiche après l'installation. Fermez cette fenêtre. Vous pouvez accéder à l'utilitaire d'importation quand vous le souhaitez en cliquant sur son icône, qui se trouve dans la zone de notification près de l'affichage de la date et de l'heure de l'ordinateur.
- 8. La configuration du poste principal est terminée.

*REMARQUE : L'utilitaire d'importation est installé pour chaque compte utilisateur sur l'ordinateur. Si d'autres utilisateurs se connectent sur cet ordinateur et essaient d'utiliser l'utilitaire, ils devront chacun installer le logiciel à partir de leur compte. Répétez les étapes 6 et 7 pour chaque utilisateur supplémentaire.*

9. Si vous souhaitez configurer des ordinateurs supplémentaires de façon à ce qu'ils puissent envoyer les données d'un dispositif implanté à partir d'un système de programmation à votre système DMI, veuillez aller sur chacun de ces ordinateurs et suivre les instructions de la section [« Installation et configuration de postes d'importation de données supplémentaires](#page-9-1)  [\(facultatif\) »](#page-9-1) de ce document. (facultatif) »

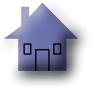

<span id="page-8-0"></span>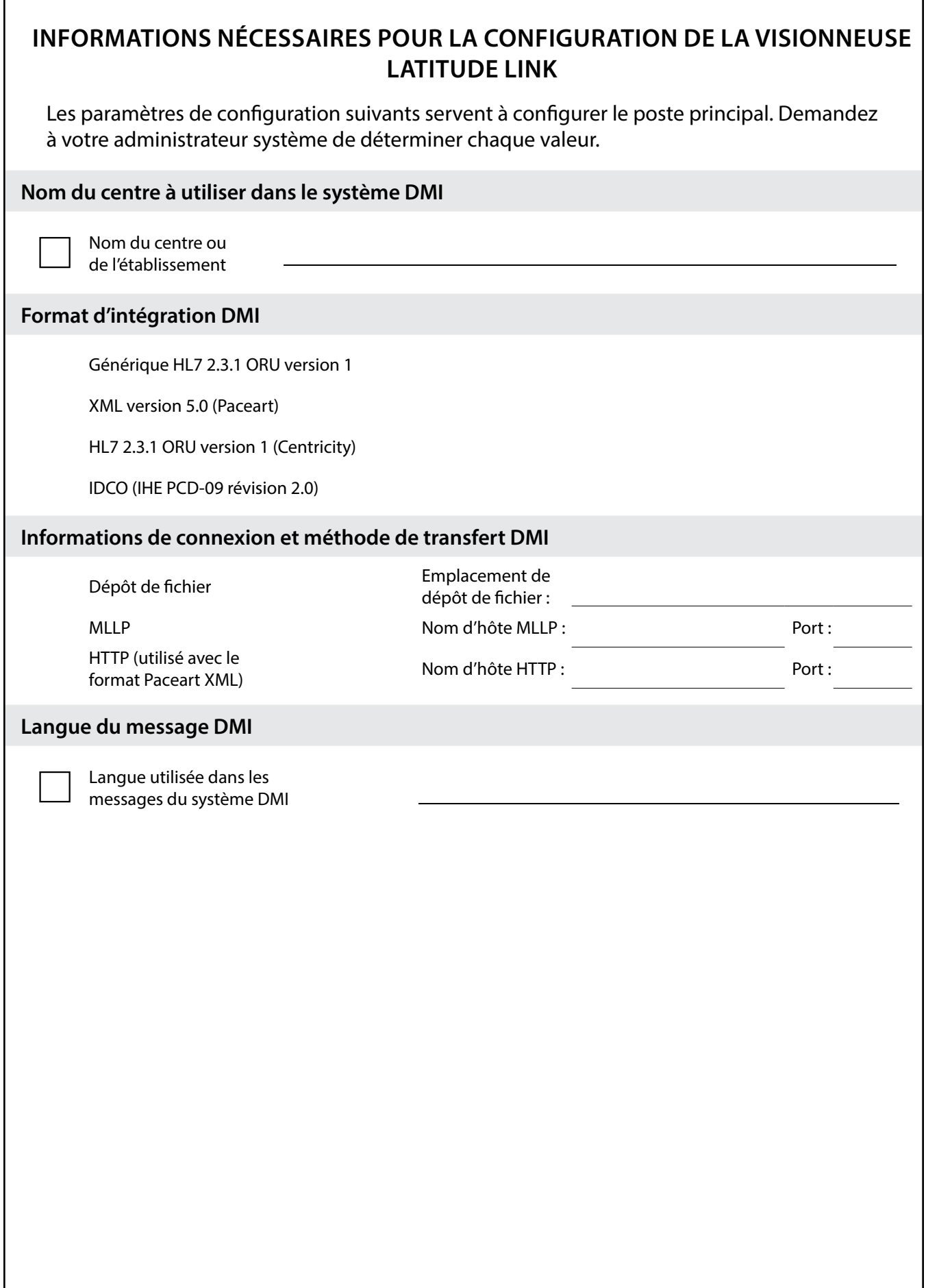

 $^{\circ}$ n $^{\circ}$ 

 $\ddot{\phantom{1}}$ 

### <span id="page-9-1"></span><span id="page-9-0"></span>**Installation et configuration de postes d'importation de données supplémentaires (facultatif)**

*IMPORTANT : Sur les postes d'importation de données facultatifs, il faut simplement installer le logiciel de l'***utilitaire d'importation LATITUDE Link™**. *N'installez pas sur un poste d'importation de données le logiciel de la visionneuse LATITUDE Link™ qui a été installé sur le poste principal.*

1. Allez sur le [site de téléchargement de LATITUDE Link](http://bostonscientific.com/latitudelink) (www.bostonscientific.com/latitudelink). Téléchargez et exécutez le fichier d'installation de l'utilitaire d'importation LATITUDE Link.

*REMARQUE : L'installation de l'utilitaire d'importation LATITUDE Link ne nécessite pas de bénéficier des privilèges d'administrateur.*

- 2. Une fois l'application installée, elle démarre automatiquement et ouvre la fenêtre de configuration.
- 3. Décochez l'option qui indique que la visionneuse LATITUDE Link est installée sur cet ordinateur.
- 4. Remplacez le contenu du champ de l'URL de la visionneuse LATITUDE Link par l'emplacement du réseau que vous avez enregistré à l'étape 3 de la section Installer et configurer le poste principal.

*REMARQUE : L'URL de la visionneuse LATITUDE Link se trouve sur l'option Gérer la configuration du menu Gérer le centre de la visionneuse.* 

- 5. Sauvegardez la configuration et fermez la fenêtre de l'utilitaire d'importation. Vous pouvez accéder à l'utilitaire d'importation quand vous le souhaitez en cliquant sur son icône, qui se trouve dans la zone de notification, près de l'affichage de la date et de l'heure de l'ordinateur.
- 6. La configuration du poste d'importation des données est terminée.

*REMARQUE : L'utilitaire d'importation est installé pour chaque compte utilisateur sur l'ordinateur. Si d'autres utilisateurs se connectent sur cet ordinateur et essaient d'utiliser l'utilitaire, ils devront chacun installer le logiciel à partir de leur compte. Répétez les étapes 1 à 5 pour chaque utilisateur supplémentaire.*

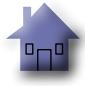

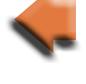

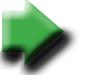

# <span id="page-10-0"></span>**UTILISATION DU SYSTÈME DE GESTION DES DONNÉES LATITUDE LINK™**

#### **Importer et transférer des données vers le système DMI**

Les données de suivi peuvent être importées dans le système de gestion des données LATITUDE Link à l'aide d'un support amovible ou de la technologie sans fil *Bluetooth*.

*REMARQUE : Les données de suivi importées dans le système de gestion des données LATITUDE Link peuvent inclure un type de données personnelles qui sont généralement protégées. Pour plus d'informations, voir [« ANNEXE A : AUTRES INFORMATIONS » à la page 10.](#page-13-1)*

#### **Importation à partir d'un support amovible**

Pour importer des données de suivi à partir d'un support amovible (comme un lecteur flash USB ou une carte microSD™), insérez le support dans un ordinateur disposant de l'utilitaire d'importation LATITUDE Link installé. L'utilitaire d'importation extrait les données et les envoie à la visionneuse LATITUDE Link, où elles peuvent être transférées (automatiquement ou manuellement) vers le système DMI ou chargées chez Boston Scientific.

#### **Importer via le transfert de fichiers** *Bluetooth*

Pour réussir le transfert des données de suivi via la technologie sans fil *Bluetooth*, l'équipement d'exportation de données (par ex. le système de programmation) doit d'abord être relié à l'ordinateur disposant de l'utilitaire d'importation LATITUDE Link. Pour cela, suivez les instructions de couplage fournies avec l'équipement. Ensuite, l'application de l'utilitaire d'importation LATITUDE Link doit être configurée de manière à importer les données à partir du dossier d'échange *Bluetooth* de son propre ordinateur. Vérifiez les paramètres *Bluetooth* de l'ordinateur afin de déterminer le chemin du dossier utilisé.

Pour accéder à la configuration de l'utilitaire d'importation LATITUDE Link, cliquez sur l'icône de l'application qui se trouve dans la zone de notification près de l'affichage de la date et de l'heure sur l'ordinateur, et sélectionnez l'option Changer la configuration. Saisissez le chemin du dossier d'échange *Bluetooth* de l'ordinateur dans le champ de configuration du dossier.

Les données de suivi sont envoyées au système de gestion des données LATITUDE Link en lançant le processus de transfert de fichiers sur le système externe (par ex., le système de programmation) dès que la connexion *Bluetooth* a été établie. L'utilitaire d'importation extrait les données et les envoie à la visionneuse LATITUDE Link, où elles peuvent être transférées (automatiquement ou manuellement) vers le système DMI ou chargées chez Boston Scientific.

#### **Afficher la liste de suivi**

La visionneuse LATITUDE Link permet d'afficher la liste des suivis qui ont été importés dans le système de gestion des données LATITUDE Link, ainsi que l'état de leur transfert vers le système DMI. Les suivis peuvent également être envoyés et renvoyés au système DMI en choisissant les dossiers souhaités et en lançant le transfert vers le DMI. Les données de suivi détaillées S-ICD peuvent être affichées en sélectionnant le dossier individuel.

Par défaut, la visionneuse est automatiquement lancée à la fin d'une opération d'importation de données. Il est également possible d'y accéder via le raccourci qui se trouve dans le répertoire Boston Scientific dans le menu Démarrer.

(Démarrer > Tous les programmes > Fichier Boston Scientific)

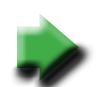

#### <span id="page-11-0"></span>**Gérer le centre**

#### **Gérer la configuration**

Le système de gestion des données LATITUDE Link offre diverses options de configuration après l'installation. Les voici :

- choix des rapports à inclure dans les messages DMI (les rapports disponibles dans ce groupe sont rassemblés en un seul fichier pour le transfert DMI) ;
- données de suivi à transférer automatiquement ou non vers le système DMI ;
- données de suivi à télécharger automatiquement ou non chez Boston Scientific ;
- paramètres de connectivité DMI ; et
- gestion des communications sécurisées (Voir [« Activation des communications](#page-13-2)  [sécurisées » à la page 10\)](#page-13-2).

#### **Gérer le téléchargement de données sur BSC**

Les données S-ICD importées peuvent être téléchargées chez Boston Scientific (BSC) et peuvent être utilisées si l'assistance des Services techniques de Boston Scientific est requise. Une liste des suivis et de leur état de téléchargement chez BSC peut être consultée. Les suivis peuvent être envoyés ou réenvoyés à BSC en sélectionnant les enregistrements souhaités et en lançant le chargement chez BSC.

*REMARQUE : Par défaut, les données de suivi S-ICD sont automatiquement téléchargées chez Boston Scientific. Ces données peuvent être regroupées avec des données provenant d'autres systèmes de gestion de données LATITUDE Link. La fonction de téléchargement automatique peut être désactivée via l'interface utilisateur Gérer la configuration.*

#### **Gérer les utilisateurs du centre**

Le contrôle d'accès utilisateur LATITUDE Link n'est pas activé par défaut lors de l'installation. Un administrateur désigné peut activer cette fonctionnalité après l'installation afin de créer et de gérer des comptes utilisateur.

#### **Supprimer les données de suivi**

Le système de gestion des données LATITUDE Link enregistre toutes les données de suivi importées pour une durée indéterminée. Cela permet aux utilisateurs de renvoyer les suivis au système DMI et/ou à BSC, ou d'afficher les détails relatifs à certains dispositifs implantés. Les dossiers de données de suivi peuvent être supprimés du système de gestion des données LATITUDE Link à tout moment, si vous le souhaitez.

*IMPORTANT : Les suivis qui ont été supprimés du système de gestion des données LATITUDE Link ne pourront plus être renvoyés ou visualisés, et ils ne pourront plus être ré-importés dans le système de gestion des données LATITUDE Link.*

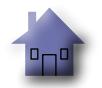

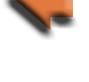

#### <span id="page-12-0"></span>**ENTRETIEN**

#### **Mises à jour du logiciel**

Il se peut que des mises à jour du logiciel de la visionneuse LATITUDE Link ou de l'utilitaire d'importation LATITUDE Link soient disponibles. Une notification sera envoyée à l'utilisateur dès qu'une mise à jour sortira.

Pour mettre à jour la visionneuse LATITUDE Link, exécutez le programme de mise à jour LATITUDE Link installé avec l'application et suivre les instructions.

Pour mettre à jour l'utilitaire d'importation LATITUDE Link, sélectionnez simplement l'option Mise à jour du logiciel quand elle apparaît.

*IMPORTANT : Le logiciel installé doit être gardé à jour afin de s'assurer que les changements importants ont été appliqués. Continuer à utiliser un logiciel dépassé augmente l'exposition aux éventuels problèmes liés à la précision des données ou au fonctionnement qui ont été résolus dans la mise à jour du logiciel.*

#### **Stockage et restauration des données**

Les données de suivi enregistrées par le système de gestion des données LATITUDE Link peuvent être stockées en copiant tout le contenu de l'emplacement de la base de données installée à un autre emplacement. Les données peuvent être restaurées en écrasant complètement l'emplacement de la base de données installée avec le contenu de la sauvegarde.

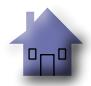

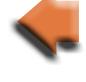

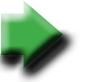

# <span id="page-13-1"></span>**ANNEXE A : AUTRES INFORMATIONS**

#### <span id="page-13-0"></span>**Protection des données LATITUDE Link™**

Les données de suivi importées dans le système de gestion des données LATITUDE Link™ comprennent des *données personnelles* enregistrées de manière non cryptée dans la base de données du système de gestion des données LATITUDE Link. Pour que ces *données personnelles* restent protégées, l'emplacement du système de fichiers contenant la base de données du système doit disposer de contrôles d'accès adéquats. Le cryptage des données et la sécurité des fichiers ne font pas partie du système de gestion des données LATITUDE Link.

Le système de gestion des données LATITUDE Link utilise la fonction « Supprimer » de base de l'ordinateur lorsque l'utilisateur demande de supprimer les données de suivi de sa base de données. Par conséquent, les données de suivi supprimées, qui contiennent des données personnelles, doivent être protégées en ne permettant pas de récupérer les données de fichier supprimées au niveau du système de fichiers de l'ordinateur.

#### <span id="page-13-2"></span>**Activation des communications sécurisées**

*IMPORTANT : Pour cette configuration, il est nécessaire de faire appel à un administrateur informatique expert en communication SSL.*

Les communications sécurisées avec la visionneuse LATITUDE Link ne sont pas activées par défaut lors de l'installation. L'activation de communications sécurisées permet la communication cryptée entre l'utilitaire d'importation et la visionneuse et entre un navigateur Internet et la visionneuse. Pour activer cette fonctionnalité, il faut fournir à l'application une double clé de cryptage et un certificat. Les étapes suivantes doivent être réalisées par une personne experte en SSL et qui dispose de l'accès administrateur sur le poste principal sur lequel la visionneuse est installée.

#### **1. Récupérer les doubles clés et les certificats**

Arrangez-vous avec une infrastructure de clés publiques existantes (soit interne à votre organisation, soit un tiers) pour générer les éléments suivants :

Une double clé consistant en une clé publique et une clé privée.

Un certificat signé par une autorité de certification de confiance.

*IMPORTANT : Ce certificat doit reprendre le nom qui correspond au nom de réseau qualifié pour la visionneuse LATITUDE Link. Celui-ci se trouve sur la page de configuration de la visionneuse sous la forme de l'URL de la visionneuse LATITUDE Link. Par exemple, si la page de configuration affiche l'URL http://computer123.myclinic.com/latc, le nom de réseau à utiliser est computer123.myclinic.com*

Fournissez la double clé et le certificat dans un fichier de format PKCS#12 protégé par le mot de passe fourni par l'infrastructure de clé publique.

*IMPORTANT:* Si l'autorité de certification qui signe est un intermédiaire, il faut que *le chaînage de certificat soit inclus dans le format PKCS#12.*

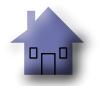

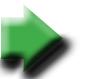

#### <span id="page-14-0"></span>**2. Ouvrir la visionneuse LATITUDE Link**

À partir de l'ordinateur sur lequel le logiciel de la visionneuse est installé, cliquez sur le répertoire d'installation, puis sur le sous-répertoire « config ».

Modifiez le fichier *latitude-link.properties* de la manière suivante :

- Procédez à la mise à jour de *latitude.link.keystore.path* afin d'ajouter un chemin d'accès et un fichier KeyStore (p. ex., *latitude.link.keystore.path=<path and filename>*). Si le nom de fichier est spécifié sans chemin d'accès, le chemin d'accès actuel est utilisé (p. ex., le sous-dossier *config*).
- Procédez à la mise à jour de *latitude.link.keystore.password* afin d'ajouter le mot de passe KeyStore fourni par l'infrastructure de clé publique (p. ex., *latitude.link.keystore. password=<password>*).
- Procédez à la mise à jour de *latitude.link.ssl.port* afin de spécifier le numéro de port SSL souhaité (p, ex., *latitude.link.ssl.port=<port number>*).

*IMPORTANT : Ce fichier de configuration contiendra des informations critiques sur l'accès aux informations de la clé de sécurité. Pour que ces informations restent protégées, assurezvous que les contrôles d'accès au système de fichier soient bien en place pour ce fichier.*

**3. Redémarrez le service de la visionneuse LATITUDE Link via le programme de services Windows.**

La communication SSL est activée dès que ces étapes sont terminées. Cela peut être confirmé en naviguant sur la page principale de la visionneuse et en s'assurant que la communication sécurisée est activée sur le navigateur (c'est-à-dire que le protocole https est utilisé et que l'icône « cadenas » indique une connexion sécurisée).

## **Configuration requise**

La visionneuse et l'utilitaire d'importation LATITUDE Link ont été développés pour fonctionner avec le système d'exploitation Windows.

La visionneuse LATITUDE Link a été développée de manière à prendre en charge les navigateurs Internet suivants :

- Internet Explorer
- Mozilla Firefox
- Google Chrome

*REMARQUE : La visionneuse et l'utilitaire d'importation LATITUDE Link ont été développés avec les systèmes d'exploitation et les navigateurs les plus couramment utilisés lors de leur conception. Le logiciel peut ne pas fonctionner correctement si vous utilisez des versions ultérieures du navigateur et du système d'exploitation mentionnés. Contactez les Services techniques de Boston Scientific au 1-800-CARDIAC (227-3422) ou un affilié local pour obtenir la liste des systèmes d'exploitation et des navigateurs Web pris en charge.*

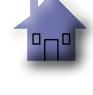

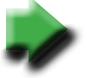

# Scientific

Boston Scientific 4100 Hamline Avenue North St. Paul, MN 55112-5798 USA

1.800.CARDIAC (227.3422) +1.651.582.4000

www.bostonscientific.com

Guidant Europe NV/SA Boston Scientific Green Square, Lambroekstraat 5D 1831 Diegem, Belgium

1.800.CARDIAC (227.3422) +1.651.582.4000

www.bostonscientific.com

Cardiac Pacemakers Incorporated 4100 Hamline Avenue North St. Paul, MN 55112-5798 USA

Manufactured at: Cardiac Pacemakers Incorporated 4100 Hamline Avenue North St. Paul, MN 55112-5798 USA

1.800.CARDIAC (227.3422)

+1.651.582.4000

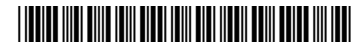

359484-003 FR 2015-10